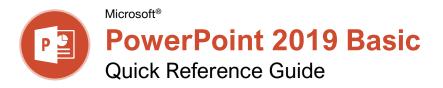

The PowerPoint 2019 Program Screen

# your 1000 Eree Cheat Shoets

Free Cheat Sheets Visit <u>ref.customquide.com</u>

### **Close Button** Quick Access Toolbar Title Bar AutoSave 💽 🕅 🖫 🍤 🤆 🖳 🔻 Presentation - Por File Tab-File Home Insert Draw Design Transitions Animations Slide Show Review View Help $\wp$ Tell me 6 9 Calibri • 12 • I≡ • I≡ • ↓↓ • □ □ A Q Ļ Ĉ Editing Dictate -Ribbon Paste 3 Clipboard 5 Slides Font Paragraph Voice ∡ Title Slide Giving a Great Active Slide Presentation Thumbnails CustomGuide Interactive Trai Pane Notes Introduce the presentation topic and give a brief description of CustomGuide's outstanding services. Pane of 13 ÷ + 44% English (U Status Bar Zoom View Slider Buttons

# **Getting Started**

The File tab opens Backstage view,  $\Theta$ which contains commands for working with your files like Open, 💮 Home Save, New, Print, Share, and Close. New New Create a New Presentation: Click the File tab, select New, and click 🗁 Open Blank Presentation. Or, press Ctrl + N. Info Open a Presentation: Click the File tab and select Open, or press Ctrl + **O**. Select a location with a file you Save As want, then select a file and click Open. Save as Adobe Save a Presentation: Click the Save E button on the Quick Access Print Toolbar, or press Ctrl + S. Choose a location where you want to save the Share file. Give the file a name, then click Export Save Close Preview and Print: Click the File tab, select Print, specify print settings, and click Print. Account

<u>Close a Presentation:</u> Click the **File** tab and select **Close**, or press **Ctrl** + **W**. <u>Close PowerPoint:</u> Click the **Close** × button in the upper-right corner.

 $\underline{\text{Undo:}}$  Click the  $\underline{\text{Undo}}$   $\bigcirc$  button on the Quick Access Toolbar.

Redo or Repeat: Click the Redo  $\bigcirc$  button on the Quick Access Toolbar. The button turns to Repeat  $\circlearrowright$  once everything has been re-done.

Change Presentation Views: Click the View tab and select a view, or click one of the View buttons at the bottom of the window.

- Normal View
  - Outline View
  - Slide Sorter View
  - Reading View

Get Help: Press **F1** to open the Help pane. Type your topic or question and press **Enter**.

<u>Use Zoom:</u> Click and drag the zoom slider to the left or right.

# **Keyboard Shortcuts**

# General

| Open a presentation       | . Ctrl + O            |
|---------------------------|-----------------------|
| Create a new presentation | . Ctrl + N            |
| Save a presentation       | . Ctrl + S            |
| Print a presentation      | . Ctrl + P            |
| Insert a new slide        | . Ctrl + M            |
| Toggle the Notes pane     | . Ctrl + Shift +<br>H |
| Close a presentation      | . Ctrl + W            |
| Exit PowerPoint           | Ctrl + Q              |
| Help                      | . F1                  |

# Editing

| Cut        | Ctrl + X |
|------------|----------|
| Сору       | Ctrl + C |
| Paste      | Ctrl + V |
| Undo       | Ctrl + Z |
| Redo       | Ctrl + Y |
| Group      | Ctrl + G |
| Find       | Ctrl + F |
| Replace    | Ctrl + H |
| Select All | Ctrl + A |

# Formatting

| . Ctrl + B |
|------------|
| . Ctrl + I |
| . Ctrl + U |
| . Ctrl + L |
| . Ctrl + R |
| . Ctrl + E |
| . Ctrl + J |
|            |

# Slide Show Delivery

| Begin slide show                                         | F5                               |
|----------------------------------------------------------|----------------------------------|
| Resume slide show                                        | Shift + F5                       |
| End slide show                                           | Esc                              |
| Go to next slide                                         | Page Down                        |
| Go to previous slide                                     | Page Up                          |
| Go to first slide                                        | Home                             |
| Go to last slide                                         | End                              |
|                                                          |                                  |
| Jump to slide                                            |                                  |
| Jump to slide                                            | [Slide #] +<br>Enter             |
| Jump to slide                                            | Enter                            |
|                                                          | Enter<br>B                       |
| Toggle screen black                                      | Enter<br>B<br>W                  |
| Toggle screen black<br>Toggle screen white               | Enter<br>B<br>W<br>S             |
| Toggle screen black<br>Toggle screen white<br>Pause show | Enter<br>B<br>W<br>S<br>Ctrl + P |

Feedback

Options

# Work with Presentations

Insert a New Slide: Click the **Home** tab and click the **New Slide** button in the Slides group, or press **Ctrl** + **M**.

Change the Slide Layout: Click the **Home** tab, click the **Layout** button in the Slides group, and select a layout.

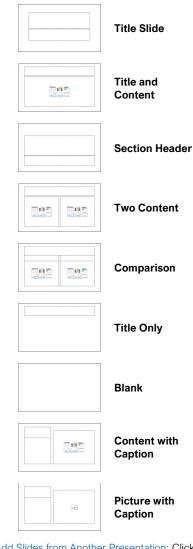

Add Slides from Another Presentation: Click the **New Slide** ist arrow on the Home tab and select **Reuse Slides**. Click **Browse** and locate the file with slides you want to add. Click a slide in the Reuse Slides pane to add it to the current presentation.

Duplicate Slides: Select the slide you want to duplicate. Click the **New Slide** 🖾 list arrow on the Home tab and select **Duplicate Selected Slides**.

<u>Copy and Paste:</u> Select the text you want to copy and click the **Copy** button on the Home tab. Then click where you want to paste the text and click the **Paste** button.

Cut and Paste: Select the text you want to cut and click the **Cut** button on the Home tab. Then click where you want to paste the text and click the **Paste** button.

# Work with Presentations

Add Slide Notes: Click the **View** tab on the ribbon and click the **Notes** button in the Show group to turn on the Notes pane. Enter a slide note to use during the presentation or for slide handouts.

Add a Comment: Click the slide where you want to add a comment. Click the **Review** tab on the ribbon and click the **New Comment** t button. Type your comment and click outside the Comments pane to save it.

Compare Two Presentations: Open the first presentation you want to compare. Click the **Review** tab on the ribbon and click the **Compare** button. Navigate to and select the second presentation you want to compare. Click the **Merge** button.

<u>Check Spelling and Grammar:</u> Click the **Review** tab and click the **Spelling** <sup>abc</sup> button.

Find Text: Click the Find  $\sim$  button on the Home tab, enter the word you want to find in the Find what field, and click the Find Next button to locate the word in the presentation.

Replace Text: Click the Replace  $c_{c}^{b}$  button on the Home tab. Enter the word you want to find in the Find what field, then enter the text that will replace it in the Replace with field. Click Replace or Replace All. Click OK when finished.

Edit Document Properties: Click the File tab and ensure Info is selected. The right column contains properties for the presentation such as file size, number of slides, hidden slides, and author, among others. Click in a field to edit it.

Password Protect a Presentation: Click the File tab, click the Info tab, click the Protect Presentation button and select Encrypt with Password. Enter a password to protect the presentation and click OK. Reenter the password and click OK.

### Organize a Presentation

Add a Section: Select the slide where you want the section to start. Click the **Section** button on the Home tab and select **Add Section** from the menu.

Rename Sections: Click any section heading in the Thumbnails pane to select it. Click the Section button on the Home tab and select Rename Section. Type a new name for the section and click Rename.

Outline View: The Outline view allows you to focus on just the slide text without seeing any pictures or graphics. Click the **View** tab on the ribbon and click the **Outline View** 🖽 button.

Slide Sorter View: The Slide Sorter view is the easiest way to rearrange and organize slides after a presentation is created. Click the **View** tab on the ribbon and click the **Slide Sorter** button.

# Organize a Presentation

Move a Slide: Click a slide in the Thumbnails pane and drag it to a new location.

Hide or Unhide a Slide: Select a slide in the Thumbnails pane in Normal view. Click the **Slide Show** tab on the ribbon and click the **Hide Slide** I button in the Set Up group to toggle the slide visibility.

# Deliver a Slide Show

End a Slide Show: While presenting a slide show, click the **Options** button in the toolbar at the bottom left and select **End Show**. Or, press the **Esc** key.

Advance to the Next Slide: Click the Next Slide D button, press the Spacebar, click the left mouse button, or press the Page Down key.

Go Back to the Previous Slide: Click the Previous Slide (a) button, press Backspace key, or press the Page Up key.

Use the Laser Pointer: In Slide Show view, press and hold down the **Ctrl** key while clicking and holding the left mouse button.

<u>Use the Pen:</u> In Slide Show view, press **Ctrl** + **P** and then draw on the screen. Press **Ctrl** + **A** to switch back to the arrow pointer. Press **E** to erase your annotations.

Hide a Presentation Slide: In Slide Show view, temporarily hide the current slide. Press the **B** key to make the screen black or the **W** key to make it all white. Press the **Esc** key to make the slide visible once again.

Slide Zoom: In Slide Show view, click the **Zoom** button in the slide show toolbar. Click an area of the slide to zoom in. Right-click or press the **Esc** key to zoom out and view the entire slide.

Start Presenter View: While presenting, click the **Options** button in the slide show toolbar and select **Show Presenter View**.

End Presenter View: While in Presenter view, click the **Options** button in the slide show toolbar and select **Hide Presenter View**.

<u>Convert Presentations to Video:</u> Click the **File** tab on the ribbon and select **Export** at the left. Click **Create a Video**. Adjust the video settings and click **Create Video**.

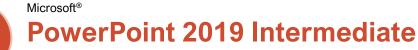

**Quick Reference Guide** 

# Animations Tab & Pane

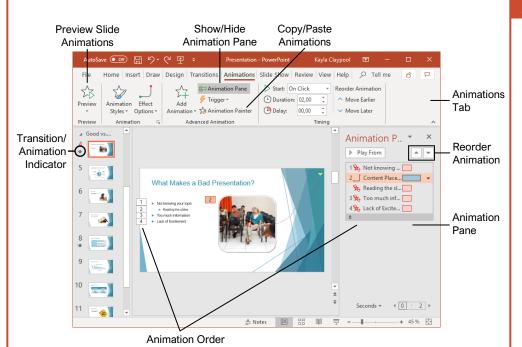

## **Transitions and Animations**

Apply a Slide Transition: Select the slide(s) where you want to add a transition. Click the Transitions tab on the ribbon and click the More button in the Transition to This Slide group. Select the transition you want to use.

Modify a Transition: Click the Transitions tab on the ribbon and click the Effect Options button. Select an effect option in the menu.

Apply an Animation: Select the text or object you want to animate and click the Animations tab on the ribbon. Click the **Animation Styles** otar buttonand select the animation you want to use. Click the **Add Animation** 🛱 button to add additional animations to the same object.

Modify an Animation: Click the Animations tab on the ribbon and click the Effect Options button. Select an option for the applied animation.

Copy Animations: Select an object with an animation applied. Click the Animations tab and click the Animation Painter 1/2 button. Select the object you want the animation applied to.

Display the Animation Pane: Click the Animations tab on the ribbon and click the Animation Pane Im button. View and edit the timeline for animations on the current slide.

# Formatting and Themes

Change the Font: Select the text you want to change, click the Font I list arrow on the Home tab, and select a new font.

Change the Font Size: Select the text you want to change, click the Font Size ist arrow on the Home tab, and select a new font size.

Change the Font Color: Select the text you want to change, click the Font Color A \* list arrow, and select a new color.

Modify the Slide Background: Click the Design tab on the ribbon and click the Format Background Dutton. Make the desired changes in the Format Background pane.

Apply a Presentation Theme: Click the **Design** tab on the ribbon. Click the More - button in the Themes group and select a theme.

Modify Theme Elements: Click the Design tab, then, in the Variants group, click Colors, Fonts, or Effects to expand the menu and select a new style that coordinates with the current theme.

Change the Slide Size: Click the **Design** tab, click the **Slide Size** is button in the Customize group, and select a slide size.

Use a Presentation Template: Click the File tab on the ribbon and select New. Select a template in the list and click Create.

# Styles

T

Fade

# Animation Styles

Text or object appears on the 迖 slide. Appear

Text or object fades into view.

Text or object flies in from the 1 specified direction. Fly In

Text or object floats in from a  $\overset{}{\propto}$ specified direction and Float In becomes visible.

Text or object becomes whole 23 as its halves unite from a Split specified direction.

Text or object is wiped on from X a specified direction. Wipe

Text or object fills in from the  $\stackrel{\frown}{\propto}$ edges of a specified shape Shape and appears.

Text or object rotates around  $\overrightarrow{x}$ a central hub and gradually Wheel comes into view.

# **Transition Styles**

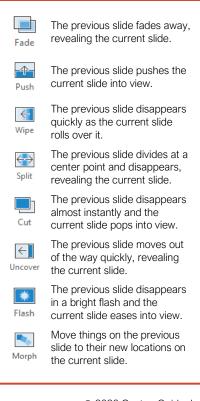

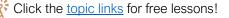

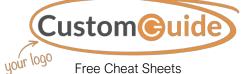

Free Cheat Sheets

Visit ref.customquide.com

# Pictures

Insert a Picture Using Content Placeholders: Click a content slide's **Pictures** or **Online Pictures** button. Navigate to the picture you want to use and select it, then click **Insert**.

Insert from the Ribbon: Click the **Insert** tab on the ribbon. Click the **Pictures** or **Online Pictures** button. Navigate to the picture you want to use and select it, then click **Insert**.

Resize a Picture: Select a picture. Click and drag a resize handle around the outer edge to make the picture larger or smaller.

<u>Crop a Picture:</u> Select the picture you want to crop. Click the Picture Tools **Format** tab on the ribbon and click the **Crop** <sup>™</sup> button. Click and drag the crop handles to remove any unwanted areas, then click the **Crop** <sup>™</sup> button again.

Insert a Screenshot: Click the Insert tab on the ribbon and click the **Screenshot** button. Choose an open window to capture, or select Screen Clipping.

Remove a Picture's Background: Select a picture, click the Picture Tools Format tab on the ribbon, and click the **Remove Background** button. Resize the bounding box around what you want to keep. If needed, use the Refine group to mark specific areas to remove or keep, then click the **Keep Changes** button.

Apply Picture Adjustments: Select a picture, then click the Picture Tools Format tab on the ribbon. In the Adjust group, click the **Corrections \***, **Color S**, and/or **Artistic Effects B** button and select an adjustment from the menu.

Reset Picture Formatting: Select a picture. Click the Picture Tools **Format** tab on the ribbon and click the **Reset Picture** the button.

Apply a Picture Style: Select a picture, then click the Picture Tools **Format** tab on the ribbon. Select a style in the Picture Styles gallery.

### Graphics

Insert a Text Box: Click the **Insert** tab on the ribbon and click the **Text Box** d button. The cursor changes to a crosshair; click and drag to place the text box on the slide.

Insert a Shape: Click the **Insert** tab on the ribbon and click the **Shapes** button. Select the shape you want to use in the menu. Click and drag to place the shape on the slide.

Merge Shapes: Select two or more shapes to merge. Click the Drawing Tools **Format** tab on the ribbon and click the **Merge Shapes** button. Select a merge option in the menu.

Apply a Shape Style: Select a shape, then click the click Drawing Tools **Format** tab on the ribbon and select a style in the Shape Styles gallery.

### Graphics

Insert WordArt: Click the **Insert** tab on the ribbon and click the **WordArt**  $\checkmark$  button in the Text group. Select a WordArt style in the menu and replace the placeholder text.

Insert an Icon: Click the **Insert** tab on the ribbon and click the **Icons** button. Select an icon and click **Insert**.

Create a Drawing: Click the Draw tab on the ribbon and click the Draw with Touch & button. Draw a shape using the mouse or touchscreen.

Insert SmartArt: Click the **Insert** tab on the ribbon and click the **SmartArt** to button in the Illustrations group. Select a graphic in the dialog box and click **OK**.

Insert a Chart: Click the Insert Chart I button in a slide's content placeholder, or click the Insert tab and click the Insert Chart I button. Select a chart type and click **OK**.

Insert a Table: Click the Insert Table H button in a slide's content placeholder, or click the Insert tab and click the Insert Table H button. Specify the number of rows and columns for the table and click **OK**.

# Self-Run Presentations

Insert a Video: Click the **Insert** tab and click the **Video** button in the Media group. Select either **Online Video** or **Video on My PC**. Locate and select the video and click the **Insert** button.

Modify Video Playback Options: Select a video and click the Video Tools **Playback** tab on the ribbon. Use the options on this tab to perform tasks such as trimming the video, adding a fade in and out, and controlling how the video behaves in a live presentation.

Insert an Audio Clip: Click the **Insert** tab and click the **Audio** <sup>(4)</sup> button in the Media group. Select **Audio on My PC** to locate an existing audio clip, or **Record Audio** to create a custom clip right within PowerPoint.

Insert Action Buttons: Click the **Insert** tab and click the **Shapes** button. In the menu, select a button in the Action Buttons category. Click and drag the cursor on the slide to place the button in the desired location. In the dialog box that appears, leave the default settings or modify how the button behaves, then click **OK**.

Record Narration and Timing: Click the Slide Show tab and click the Record Slide Show button. Click the Record button. The presentation starts, recording narration and timing for each slide as you move through the presentation. Click the Stop button.

Set up a Slide Show: Click the Slide Show tab on the ribbon and click the Set Up Slide Show button. Modify the options in the dialog box to specify how you want the slide show to run and click OK.

# Slide Masters

Open Slide Master View: Click the View tab on the ribbon and click the Slide Master 🗐 button.

Edit a Slide Master Layout: While in Slide Master view, select the layout you want to edit in the Thumbnails pane at the left. Modify existing placeholders, or add new ones using the Master Layout group on the Slide Master tab of the ribbon.

Close Slide Master View: While in Slide Master view, click the **Slide Master** tab on the ribbon and click the **Close Master View** ⊠ button.

Create a Custom Slide Layout: While in Slide Master view, click in between two existing slide layouts in the Thumbnails pane. Click the Insert Layout 🖆 button on the Slide Master tab of the ribbon. Insert and format the desired slide placeholders.

Add a Master Footer: While in Slide Master view, select the slide layout where you want to add a footer. Click the **Insert** tab on the ribbon and click the **Header & Footer** button. Modify the footer options and click **Apply**.

Modify a Master or Layout Background: While in Slide Master view, select a slide master or layout to edit. Right-click the thumbnail and select **Format Background**. Modify the options in the Format Background pane at the right, then close the pane when you're finished making changes.

Apply a Master Theme: While in Slide Master view, select a slide master. Click the **Themes** As button on the Slide Master tab and select a theme to apply to the selected master and all its layouts.

Insert an Additional Slide Master: While in Slide Master view, click the **Slide Master** tab on the ribbon and click the **Insert Slide Master** button.

Rename a Slide Master or Layout: While in Slide Master view, select a slide master or layout to rename. Click the **Rename** button on the Slide Master tab of the ribbon. Type a new name and click the **Rename** button.

Delete a Slide Master or Layout: While in Slide Master view, select a slide master or layout to delete. Right-click the thumbnail and select **Delete Master** or **Delete Layout**.

Edit the Handout Master: Click the **View** tab on the ribbon and click the **Handout Master** button. Modify the handout master using the options on the Handout Master tab of the ribbon, then click the **Close Master View** button.

Edit the Notes Master: Click the View tab on the ribbon and click the Notes Master button. Modify the notes master using the options on the Notes Master tab of the ribbon, then click the **Close Master View** button.